## ಗುಲ್ಬರ್ಗಾ ವಿದ್ಯುತ್ ಸರಬರಾಜು ಕಂಪನಿ ನಿಯಮಿತ Department of Gulbarga Electricity Supply Company Limited ದೂರು ಸೇವೆಗಳು

## **Application for Complaints related services**

Step 1: Go to sevasindhu.karnataka.gov.in website and click on Departments & Services

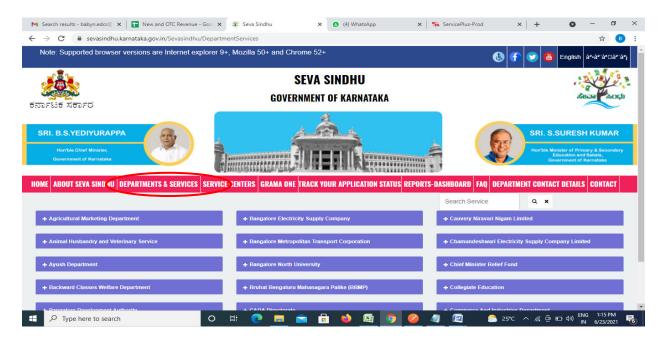

Step 2: Click on <u>Gulbarga Electricity supply companyLtd</u> and select <u>Application for Complaint Related Services</u>. Alternatively, you can search for Complaint related service in the <u>search option</u>

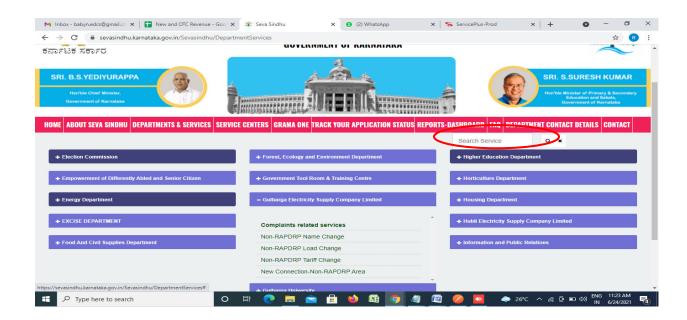

## Step 3: Click on Apply online

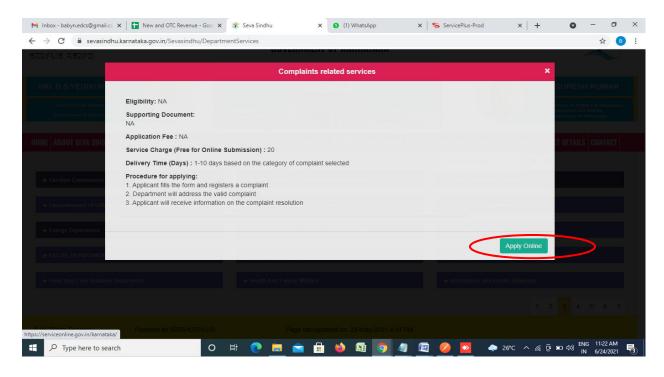

**Step 4**: Enter the username, password/OTP, captcha and click on **Log In** button

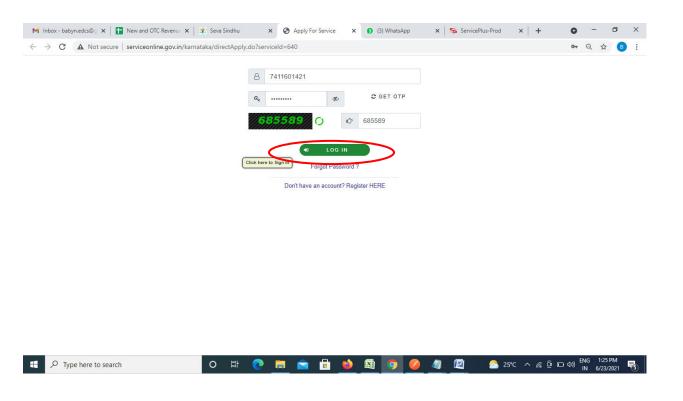

## Step 5: Fill the Applicant Details

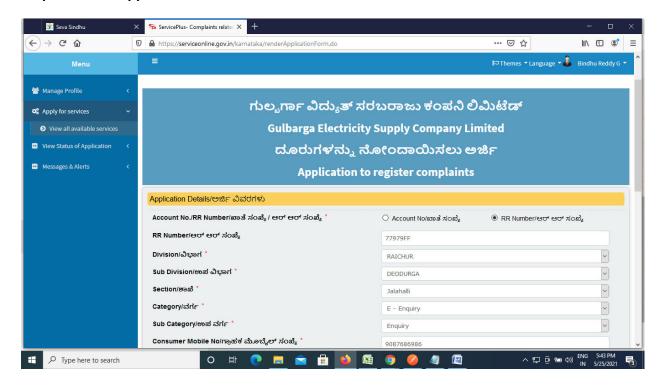

Step 6: Verify the details. If details are correct, Enter the Captcha & Submit

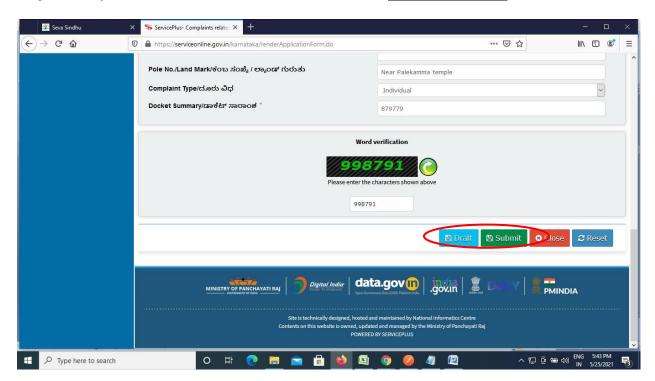

**Step 7**: A fully filled form will be generated for user verification. If have any corrections, Click on **Edit** option otherwise Proceed to attach annexures.

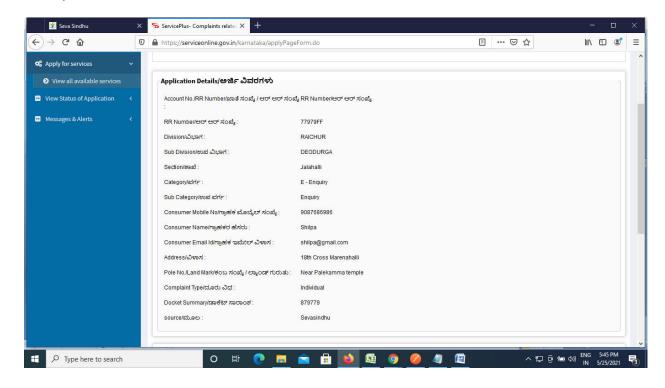

Step 8 : Click on eSign &Make Payment to proceed.

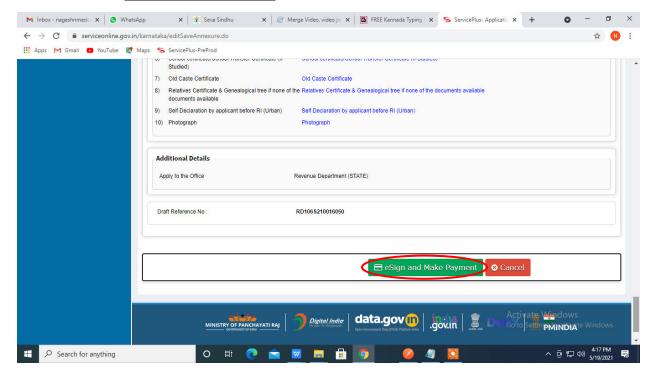

**Step 9 :** Click on I agree with above user consent and eSign terms and conditions and Select authentication type to continue and click on **OTP**.

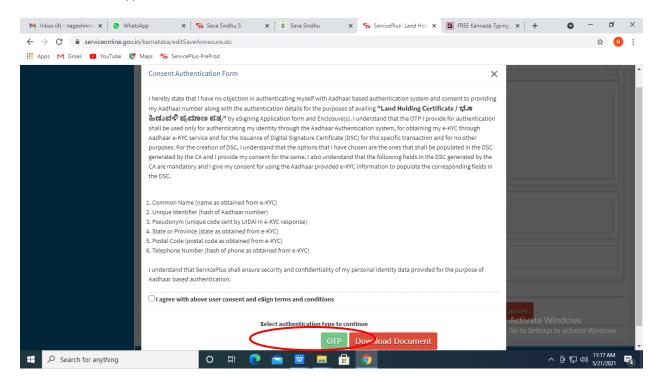

Step 10 : Enter Aadhar Number and click on get OTP

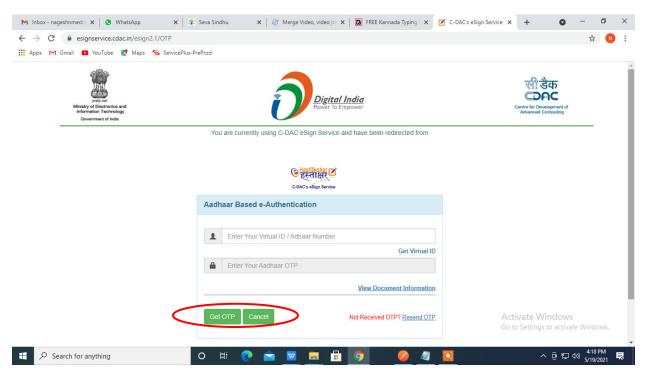

Step 11: Enter OTP and click on Submit

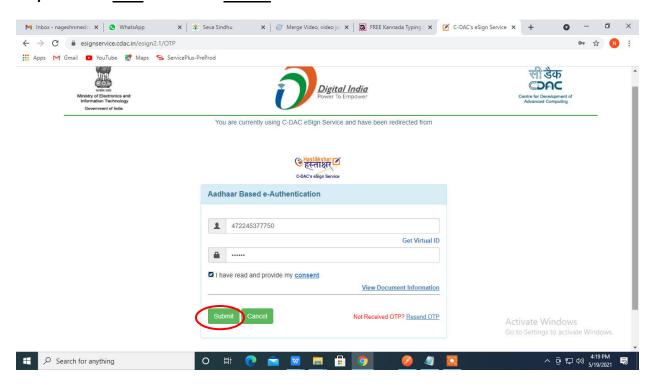

Step 12 : Select the Mode of Payment and click on Make Payment to proceed

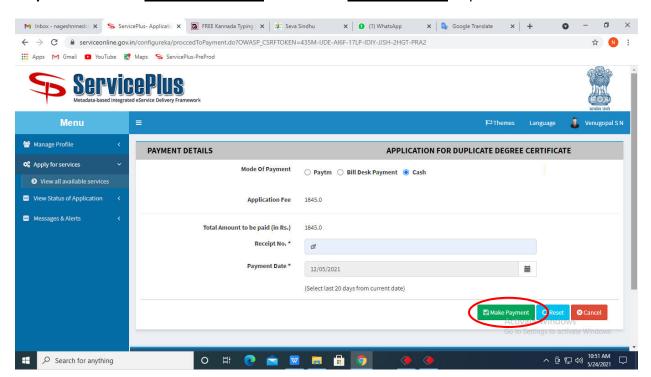

**Step 13:** Select preferred payment method (Credit Card/Debit Card/Internet Banking), enter the required details and click on make payment

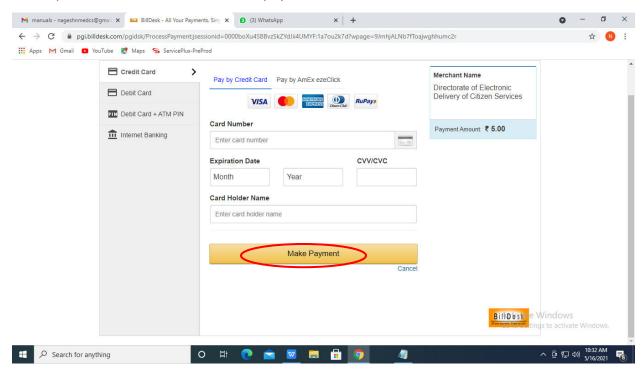

**Step 14**: After payment is successful, acknowledgement will be generated. Acknowledgment consists of applicant details, application details and the payment details for applicant's reference.

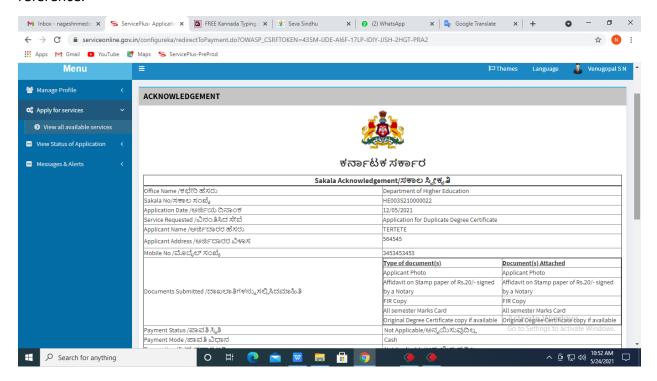

**Step 15 :** To download the certificate, go to the **sevasindhu.karnataka.gov.in** and click on **Registered Users Login Here** 

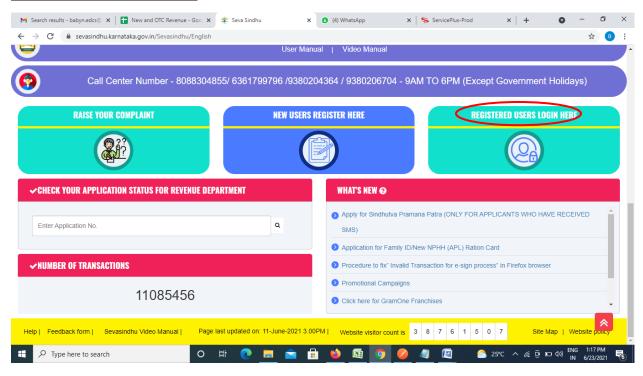

**Step 16 :** Once the login page is open, enter your username, password/OTP, captcha and click on **Submit.** 

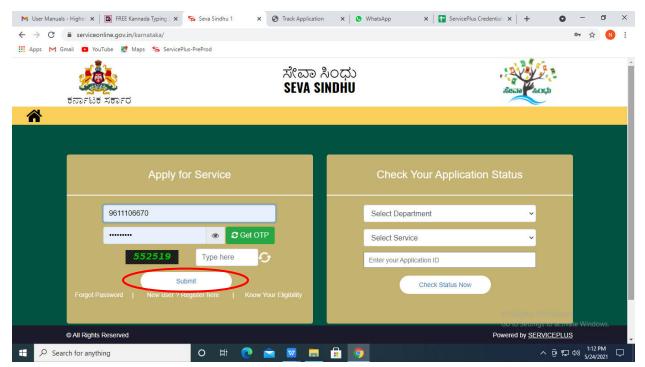

**Step 17** :Click on **View Status of Application** --> **Track application status**. Enter Application Reference Number (you can refer to Acknowledgment/SMS to get Application Reference Number) and click on **Get Data**.

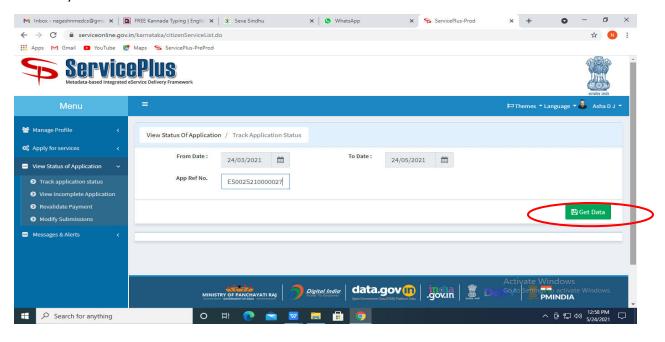

Step 18: Check Current Status of the application. If it is delivered, Click on Delivered.

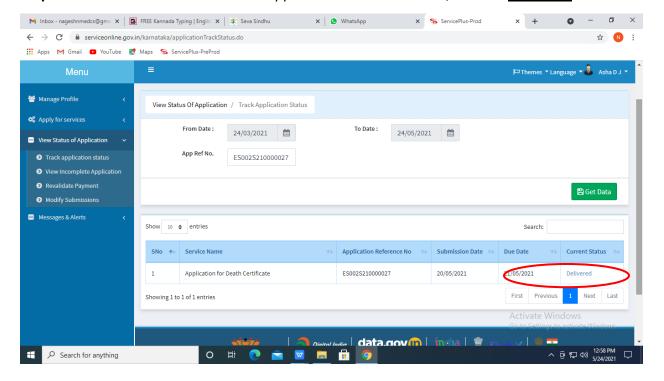

**Step 19**: Under Issue Document(s), click on **Output certificate** 

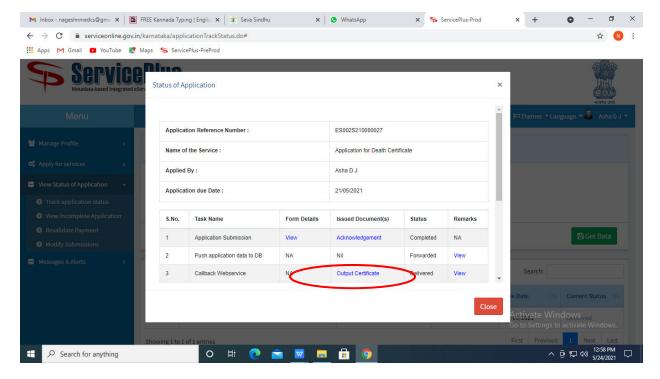

**Step 20**: Complaint Related services Certificate will be downloaded. You can print the certificate if required.

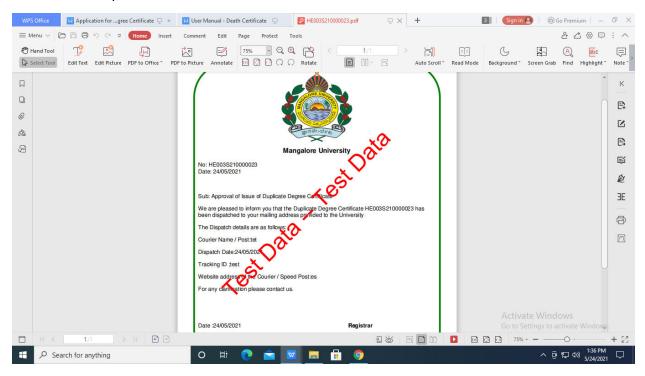